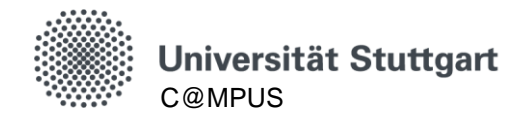

# **KURZANLEITUNG ANMELDUNG ZU LEHRVERANSTALTUNGEN FÜR STUDIERENDE**

# **Allgemeines**

# **Hinweise**

- Um sich zu einer Veranstaltung anmelden zu können, müssen Sie zum kommenden Semester rückgemeldet sein.
- Aufgrund der schrittweisen Systemumstellung kann es bei Studierenden in höheren Semestern vorkommen, dass in der Stundenplanansicht ein rotes "EN" für "Prüfung endgültig nicht bestanden" steht. Grund hierfür ist, dass noch nicht alle Leistungsdaten vollständig in das C@MPUS-System importiert wurden – es hat für Sie keine Auswirkungen!
- In einigen Veranstaltungen kann noch eine zusätzliche Anmeldung über ILIAS oder in den Sekretariaten nötig sein. Beachten Sie hierzu die Hinweise unter **Anmerkung** bei den jeweiligen Lehrveranstaltungen.

#### **Anmeldung in C@MPUS**

Melden Sie sich in C@MPUS unter [https://campus.uni-stuttgart.de](https://campus.uni-stuttgart.de/) mit Ihrem Benutzeraccount in der Langform an.

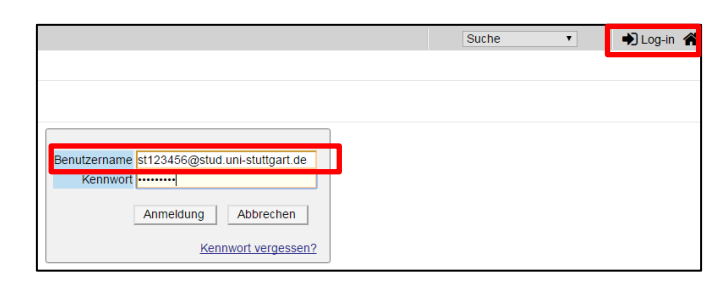

#### **Zur Registrierung:**

Ob die Anmeldung zur Lehrveranstaltung über C@MPUS verpflichtend ist, erfahren Sie bei Ihrem Studiengang (meist finden Sie Informationen hierzu auch im Anmerkungsfeld der Lehrveranstaltung hinterlegt). Grundsätzlich gilt:

- **Verpflichtend** sind Anmeldungen zu platzbeschränkten Lehrveranstaltungen, fachübergreifenden und fachaffinen SQs der Luft- und Raumfahrttechnik sowie Veranstaltungen des Sprachenzentrums.
- **Freiwillig** ist die Registrierung zu Vorlesungen und nicht platzbeschränkten Lehrveranstaltungen.

#### **Support**

 Bei Fehler, Fragen und Anregungen wenden Sie sich bitte an: [support@campus.uni](mailto:support@campus.uni-stuttgart.de)[stuttgart.de](mailto:support@campus.uni-stuttgart.de)

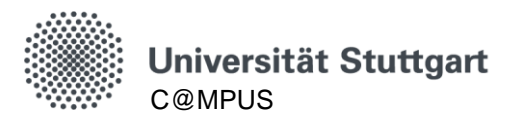

#### **Drei Wege zum Lehrveranstaltungsangebot**

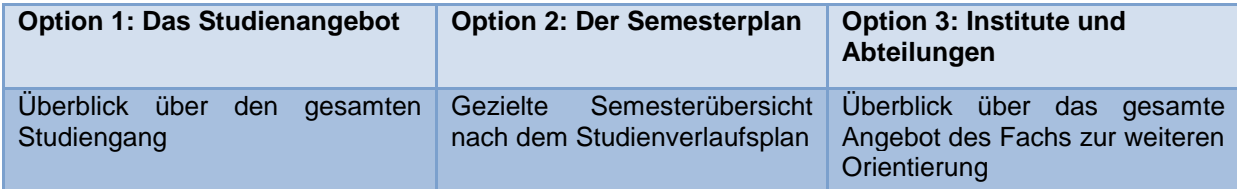

#### **Option 1: Das Studienangebot**

Rufen Sie auf Ihrer Visitenkarte die Applikation **Studienstatus** auf und wählen Sie den Studiengang, in welchem Sie sich für einen Kurs anmelden möchten.

In der Fächerkombination sind auch Abschlussarbeiten und das bildungswissenschaftliche Begleitstudium hinterlegt.

Der Studiengang ist nach Modulen strukturiert – unter den roten Fähnchen + stehen die angebotenen Lehrveranstaltungen.

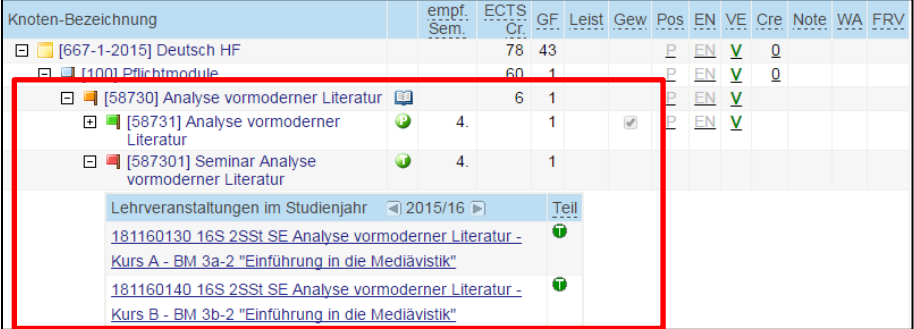

#### **Option 2: Der Semesterplan**

Wählen Sie in der Ansicht des Studienangebots im **Navigationsbereich** die Option **Semesterplan**.

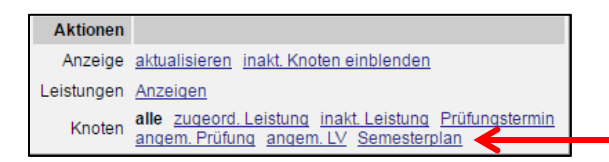

Wählen Sie Ihr entsprechendes Semester – unter den roten Fähnchen stehen die angebotenen Lehrveranstaltungen.

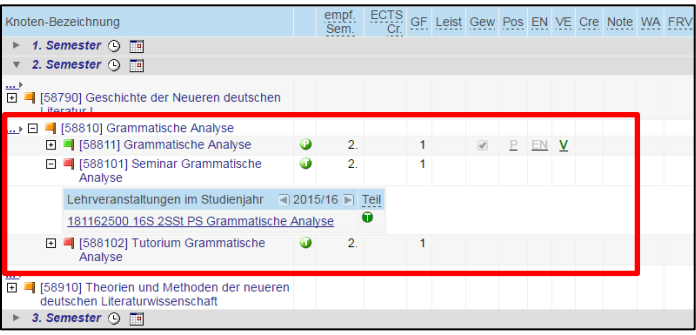

# **Option 3: Institute und Abteilungen**

Rufen Sie die Visitenkarte Ihres Instituts auf und wählen Sie die Applikation **Lehrveranstaltungen.**

Achten Sie darauf, dass oben rechts das korrekte Studienjahr eingestellt ist.

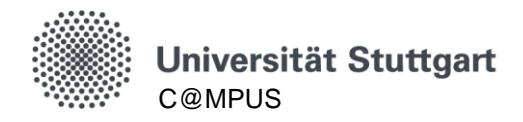

# **Anmeldung zur Lehrveranstaltung**

### **Übersicht: Vier Schritte zur Anmeldung**

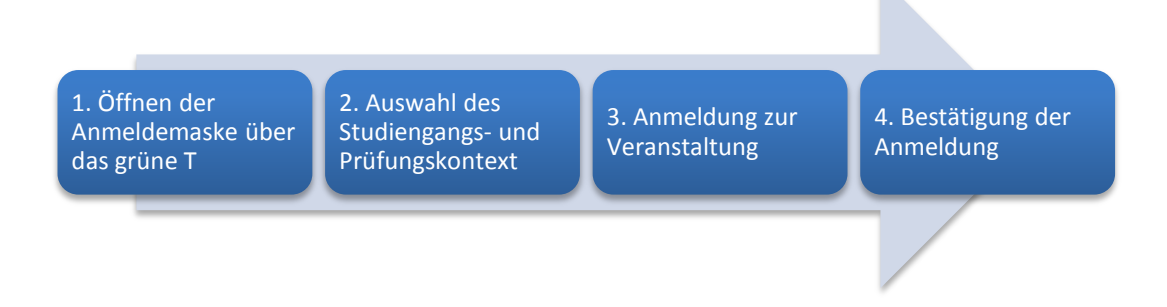

**Schritt 1:** Ein Klick auf das **grüne T** öffnet die Anmeldemaske.

**Schritt 2**: Auswahl des **Studiengangs- und Prüfungskontexts** (= Modul).

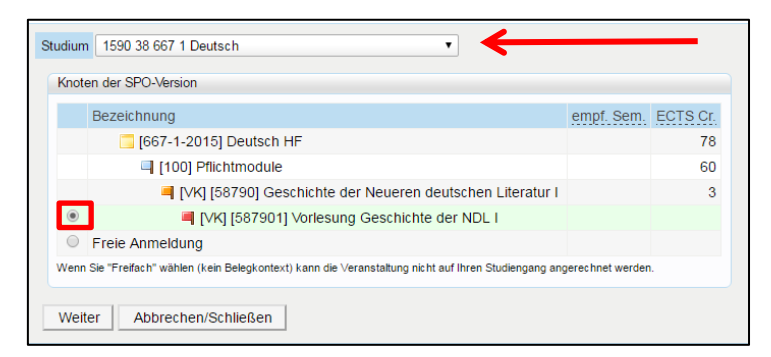

Diese Angabe ist aktuell nur für das Vergabeverfahren für die fachübergreifenden SQs und die fachaffinen SQs der Luft- und Raumfahrtechnik kritisch. Hier sollten Sie auf die korrekte Auswahl bei der Anmeldung zur Lehrveranstaltung achten um im Reihungsverfahren nicht schlechter gestellt zu werden. Bei allen anderen Angeboten ist der Studiengangs- und Prüfungskontext erst bei der Prüfungsanmeldung relevant. Bei der "Freien Anmeldung" signalisieren Sie, dass Sie die Lehrveranstaltung, ohne Bezug zu Ihrem Studium besuchen möchten.

**Schritt 3:** Über den Button **Anmelden** registrieren Sie sich für die Veranstaltung.

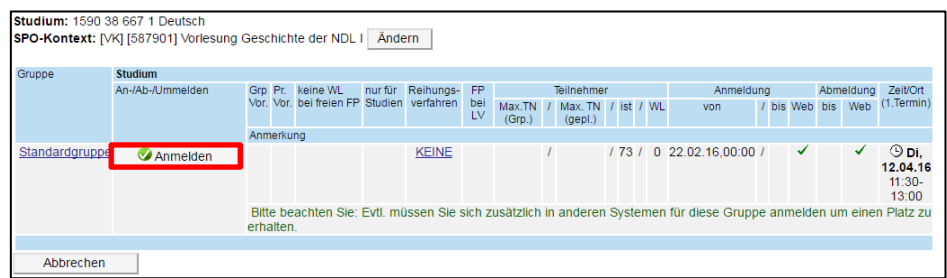

#### **Schritt 4:** Bestätigen Sie die Anmeldung.

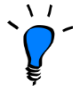

Die Veranstaltung wird automatisch in Ihren persönlichen Terminkalender in C@MPUS eingetragen. Über die Applikation **LV-An/Abmeldung** auf Ihrer Visitenkarte können Sie sehen, für welche Lehrveranstaltungen Sie sich bereits angemeldet haben.

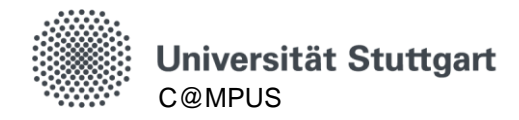

#### **Abmelden von einer Lehrveranstaltung**

Ein Klick auf das grüne Teilnahmesymbol öffnet erneut die Anmeldemaske. Über die Buttons **Abmelden** und anschließend **Bestätigen** können Sie sich von der Lehrveranstaltung abmelden.

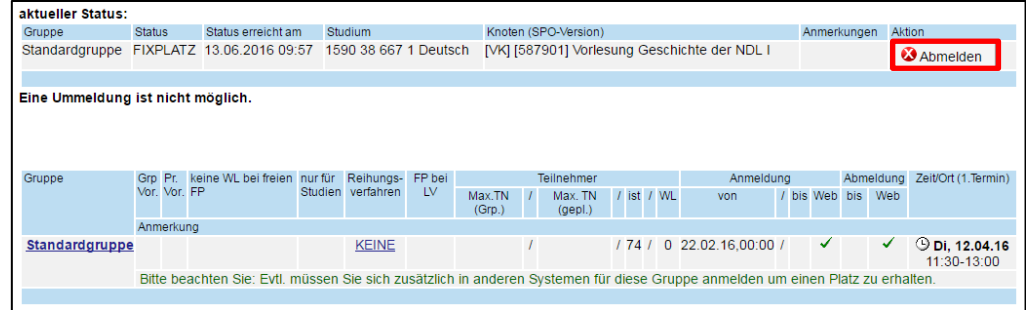

Sie erhalten eine Bestätigung Ihrer Abmeldung.

Denken Sie daran, sich gegebenenfalls auch auf anderen Plattformen von dieser Veranstaltung abzumelden.

#### **Stundenplan generieren**

In der Applikation **Terminkalender** können Sie Ihren Stundenplan einsehen. Wechseln Sie in der Kalenderansicht auf **Stundenplan** und über die Pfeil-Schaltflächen in das korrekte Semester.

Termine werden erst ab zwei Wiederholungen angezeigt.

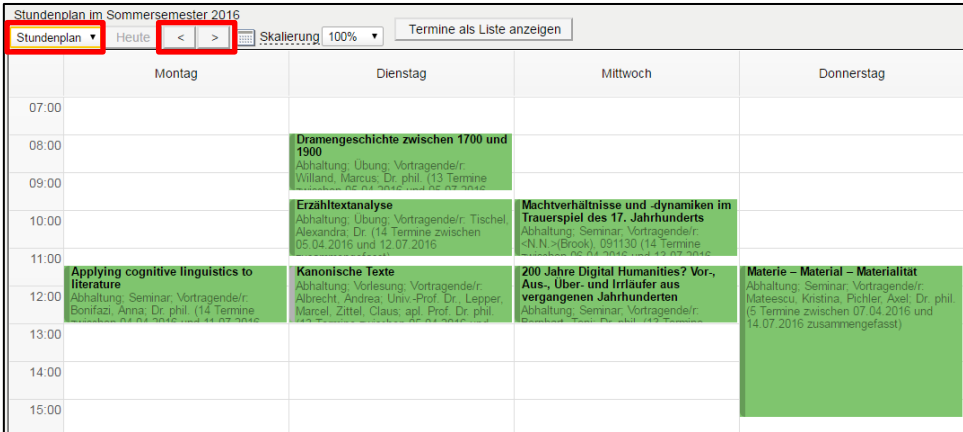

Hier können Sie Ihren Stundenplan auf Überschneidungen prüfen.

Über den Terminkalender stehen Ihnen weitere Optionen zur Verfügung:

**Kalenderdruck**: Der Ausdruck des Kalenders ist auf folgende Kalendereinstellungen mit dem Chrome oder Firefox Browser optimiert:

- Wochenansicht: Montag Freitag
- Beginnzeit: 07:00
- Endzeit: 21:00

**Kalender abonnieren**: Über die Schaltfläche **Veröffentlichen** können Sie sich eine URL generieren, die Sie in diversen Kalenderprogrammen (z.B. MS Outlook, OS X Kalender) abonnieren können.